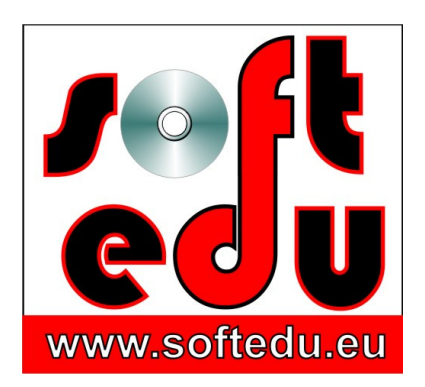

P.F.A. Tipa Marius George, Str. Martir Dan Carpin nr. 16, bl. 90 ap. 1 Timişoara 300290, Timiş, România 0721 455 102 Cont: RO56 BTRL 0360 1202 D759 81 XX Banca Transilvania, Sucursala Timişoara

F35/1236/24.11.2006, CIF 19986749

#### **mariustipa@gmail.com**

# www.softedu.eu

Soft la comanda orientat spre client, Soft Educational, Training si Consultanta IT, Cursuri la distanță, Grafică publicitară, Procesare foto / video, Animatie, Modelare 3D, Design, Web Design, C.A.D.

## **Fi**ș**a produsului educa**ț**ional**

#### **Numele produsului:**

Curs Autocad 2015 - 2018 ISBN 978-973-0-18216-3

## **Suport:**

3 DVD

#### **Con**ț**ine:**

Exercitii - exercitii aflate în stadiul inițial, respectiv final, în stadiul în care ar trebui să ajungeți după repetarea tehnicilor de lucru studiate în respectiva lecție video. Fișierele se deschid cu programul Autocad versiunea minimă 2015.

Lectii video – lecțiile video se deschid cu Quicktime player, au sunet.

Player Lectii Video – instalați playerul video și celelalte fișiere din calea **DVD 1\Player Lectii Video** pentru a urmări lecțiile video.

#### **Instruc**ț**iuni de rulare:**

Copiați conținutul DVD-ului pe hard disk-ul stațiilor de lucru pentru care ați achiziționat licența de utilizare.

## **Modul de lucru**

Urmarind lectiile video Autocad si observand modul in care lectorul lucreaza, acceseaza instrumente, utilizeaza comenzi, aplica proceduri si adapteaza tehnici de lucru.

Ascultati explicatiile audio, studiind zonele de zoom din lectiile video Autocad, indicatiile din casutele de detaliere de pe ecran.

Deschideti exercitiul in stadiul initial, studiati lectia video, apoi reluati aceleasi operatii pe propriul calculator, lucrand cu fisierele de exercitii Autocad puse la dispozitia dvs. pe DVD.

La final comparati ceea ce ati obtinut cu fisierul de exercitiu aflat in stadiul final. Puteti oricand sa va evaluati progresul.

## **Descriere:**

3 DVD care contin 211 de lectii video Autocad, structurate in 18 capitole si insotite de 588 de exercitii Autocad in stadiul intial si final.

Rezolutia lectiilor video Autocad din acest soft educational este 1364 / 732 pixeli.

Dupa parcurgerea lor, veti putea desena in Autocad 2015 - 2018 orice model, veti cunoaste toate instrumentele caracteristice, veti stapani tehnicile de lucru la nivel profesional.

Pe langa demonstrarea folosirii instrumentelor si a tehnicilor de lucru, lectiile video Autocad compara modul de lucru in Autocad 2015-2017 cu modul de lucru in versiunile anteriorare Autocad, astfel incat utilizatorii obisnuiti cu vechea interfata sa se poata adapta mai rapid.

In acelasi timp, utilizatorii care iau contact cu Autocad pentru prima data, pot invata sa foloseasca instrumentele si sa aplice tehnicile de desenare.

Particularizarea spatiului de lucru in Autocad 2015, migrarea la spatii de lucru din versiuni anterioare:

Spatiul de lucru Autocad 2015/2018 difera de spatiile de lucru ale versiunilor Autocad anterioare, lucru care poate genera confuzie in special pentru utilizatorii Autocad incepatori, desi instrumentele de baza apelabile din linia de comanda sunt aceleasi in toate versiunile Autocad.

## **Titlurile lec**ț**iilor video**

#### **Capitolul 1 Curs Autocad: Spatiul de lucru, interfata Autocad**

1. Interfata Autocad 2015, comparatie cu vechile versiuni Autocad -3 lectii

Primul contact cu spatiul de lucru si interfata Autocad 2015, comparatie cu spatiul de lucru al versiunilor anterioare Autocad. Fereastra de deschidere: start-up window.

Vom discuta despre: Ribbon, tabs, panels, canvas controls, visualization cube, navigation bar, command line.

Inceperea unui nou desen, variante de a incepe, salvari, exporturi.

lectii autocad, invatare autocad, autocad , Curs Autocad 2015, Migrarea de la versiuni anterioarelectii autocad, invatare autocad, autocad , Spatiul de lucru Autocad 2015, Start-up window, fereastra de deschidereAm pastrat denumirile originale in limba engleza pentru instrumente si meniuri, dar pe parcursul lectiilor video, aceste denumiri sunt traduse in limba romana.

Obs. Utilizatorii obisnuiti cu versiuni mai vechi Autocad pot anticipa, urmarind lectia Nr. 30 care prezinta migrarea Autocad de la versiuni anterioare, la Autocad 2015. Spatiul de lucru se poate adapta foarte usor versiunilor anterioare Autocad.

2. Afisarea meniului Ribbon, spatii de lucru

Moduri de afisare a meniului Ribbon, comutarea intre afisari, fereastra de acces rapid / quick access, setarile spatiului de lucru, particularizari ale spatiului de lucru / work space settings.

Exemplu de afisare a spatiului de lucru Autocad 2009 in interiorul Autocad 2015.

3. Abrevieri in comenzile Autocad

lectii autocad, invatare autocad, autocad , Abrevieri in comenzile Autocadlectii autocad, invatare autocad, autocad incepator, Autocad 2015 Units System, unitati de masuraAutocad foloseste un sistem de scriere a comenzilor, ceea ce ne ajuta sa lucram cu orice versiune Autocad, deoarece indiferent de varianta, comenzile sunt aceleasi.

Vom invata sa editam abrevierile pentru comenzi. Modificarea abrevierilor pentru comenzile din linia de comanda.

4. Unitati de masura Autocad

Afisarea si modificarea unitatilor de masura, comanda UNITS

5. Dialogul de optiuni

Options, setarea catorva parametrii ai desenului si spatiului de lucru

### **Capitolul 2 Curs Autocad: Manipularea desenului**

6. Deplasarea desenului

lectii autocad, invatare autocad, autocad

lectii autocad, invatare autocad, autocad incepator, Pan, deplasarea desenului in Autocad 2015Deplasarea afisarii si marirea sau micsorarea afisarii, comenzile PAN si ZOOM,

7. Micsorarea sau marirea afisarii desenului

Comenzile ZOOM, utilizare. Regenerarea desenului. Folosirea barei de navigare, afisarea sau ascunderea barei de navigare.

Cand apasam tasta ENTER? Aceasta intrebare este pusa de multi cursanti incepatori. Urmariti inceputul Lectiei 159.

8. Comenzi de manipulare

Accesarea si utilizarea Steering Wheel: noul instrument de manipulare a desenului.

De la versiunile anterioare Autocad, Autodesk imbunatateste cu fiecare versiune atat puterea instrumentelor, cat si ergonomia spatiului de lucru. Steering Wheel reprezinta inca un nou instrument de manipulare a desenului Autocad

9. Vederi, views, named views

lectii autocad, invatare autocad, autocad incepator, Zoom in Curs Autocad 2015lectii autocad, invatare autocad, autocad incepator, Model space si paper space in Curs Autocad 2015Vederi, proiectii.

Named views: creare si salvare de vederi, comutarea intre vederi, comenzile V si -V 10. Spatiul model si hartie

Model space si paper space sau layout space, introducere.

#### **Capitolul 3 Curs Autocad: Instrumente de desenare, desenarea obiectelor elementare, panoul Draw**

11. Linia

Desenarea obiectelor elementare: line. Optiuni de desenare a liniei, inchiderea conturului poligonal format din segmente, afisarea casetei dynamic input, setarea si utilizarea dynamic input, butoane din status bar: ortho, snap. Utilizatorii familiarizati cu versiuni Autocad anterioare sunt sfatuiti sa nu sara totusi partea a doua a cestei lectii, deoarece modul de afisare a butoanelor din bara de stare este diferit.

Obs. Pentru utilizari avansate ale comenzilor din bara de stare, mergeti la Lectia Nr. 44 - 47, apoi reveniti.

12. Modalitati de selectie

Obiectele din spatiul de lucru se pot selecta in doua moduri: selectie Window si Crossing Window.

lectii autocad, invatare autocad, autocad incepator, Comanda Circle in Curs Autocad 2015lectii autocad, invatare autocad, autocad incepator, Rectangle, dreptunghiul in Curs Autocad 201513. Cercul. Rectangle

Comanda CIRCLE. Desenarea unui cerc, metode, optiuni si parametrii de desenare a unui cerc:

2 Points Circle, 3 Points Circle, TTR - tangent tanget radius, etc.

14. Arcul de cerc

lectii autocad, invatare autocad, autocad incepator, Curs Autocad 2015, Arclectii autocad, invatare autocad, autocad incepator, Curs Atuocad 2015, Cercul, Circle CommandComanda ARC. Desenarea unui arc de cerc, metode, optiuni si parametrii de desenare,

15. Dreptunghiul

Desenarea unui dreptunghi. Explorarea si definirea modului de lucru cu linia de comanda, explorarea optiunilor liniei de comanda (Area, Dimension, Rotate, Elevation, Thickness, Width).

16. Polilinia

Polyline. Compararea line cu polyline. Desenarea unei polilinii, parametrii si optiuni de desenare: arce si segmente. Comanda PLINE, PEDIT. Editarea unei polilinii. Punctele de Grip. Stretch, Add remove vertex.

17. Poligoane

lectii autocad, invatare autocad, autocad incepator, Comanda Poligon in Curs Autocad 2015, Polygonlectii autocad, invatare autocad, autocad incepator, Polygon in Curs Autocad 2015Comanda Polygon. Nu intamplator am ales aceasta ordine a lectiilor, deoarece poligonul este construit dintr-o singura polilinie, nu din mai multe linii.

Vom detalia diferenta intre linie si polilinie in multe din lectiile urmatoare.

Poligon inscris si circumscris cercului.

18. Elipsa

Desenarea unei elipse. Parametrii elipsei.

19. A. Hasurarea

Comanda HATCH, hasurarea unui obiect, parametrii de hasurare, gradient. Comanda boundary, crearea unei polilinii dintr-o suita de linii.

Pentru comanda Boundary, vedeti si Lectia Nr. 45.

Hasurarea asociativa si disociativa, exemple, practici. Match hatch properties,

Lectia 19. B. utilizarea ulterioara a aranjarii, tehnici implicate.

20. Curbe tip Spline

lectii autocad, invatare autocad, autocad incepator, Curbe de tip Spline Fit si Spline CV in Curs Autocadlectii autocad, invatare autocad, autocad incepator, Spline, curbe Spline Fit, curbe Spline CV in Curs autocad 2015Desenarea curbelor de tip Spline: Spline Fit si spline CV.

Anticipare, lectia 142 B.

Aplicatie:

Lectia 20.b - desenarea profilului unei came cu cele doua tipuri de curbe, Spline Fit / CV, 21. Obiecte ajutatoare

Ajutoare vizuale in spatiul de lucru: linia ajutatoare Construction Line, raza infinita Ray, punctul, Multiple Points.

22. Divizarea obiectelor

Comenzile Measure si Divide. Prezentarea metodelor si diferenta intre ele.

23. Region

Comanda Region. Vedeti si Lectia Nr. 45

Multilinia in tutorial autocad, tehnici autocad, 24. Multilinia

Desenarea multiliniei si setarea parametrilor sai: scara, alinierea, stilul, editarea intersectiilor de multilinii.

25. Revision Cloud

Marcarea detaliilor din desen.

26.Acoperirea obiectelor

Comanda Wipe Out.

27. Polilinia 3D

Desenarea unei polilinii in spatiul tridimensional.

28. Obiectul Elice, Helix

lectii autocad, invatare autocad, autocad incepator, Helix in curs Autocad 2015Constructia Helix object. Desenarea unei spirale in spatiul 3D, parametrii de desenare, modificarea proprietatilor elicei,

29. Donut

Sectorul circular. Desenarea donut.

30. Migrarea de la versiuni anterioare Autocad

Comparatie intre modul de lucru si apelarea instrumentelor in versiuni anterioare Autocad, migrarea de la versiunile 2006, 2008 la versiunile 2008, 2015.

Apelarea instrumentelor din linia de comanda. Fragment de lectie aici

#### **Capitolul 4 Curs Autocad: Modificarea obiectelor, panoul Modify**

31. Deplasarea obiectelor

lectii autocad, invatare autocad, autocad incepator, Comanda TRIM in Autocad 2015 lectii videoModify: Comenzile Copy, Move, Mirror, Rotate. Comenzile de modificare Fillet, Chamfer, Blend Curves.

Pentru utilizarea extinsa a comenzii Fillet pentru segmente care nu se intersecteaza, urmariti in avans Lectia Nr. 42.

Lectia 32. B. Optiunea NoTrim/Trim la Fillet si Chamfer. Anticiparea utilizarii acestei optiuni in tehnica 3D. Lectia 32. C. Extinderea intersectiilor de linii.

32. A. B. C. Racordari, tesiri

33. Explode

Comanda Explode aplicata pentru fragmentarea obiectelor 2D si 3D.

34. Extinderea si retezarea

lectii autocad, invatare autocad, autocad incepator, Comanda Extend in curs Autocad 2015Comenzile Extend si Trim, parametrii liniei de comanda, tehnica de lucru,

35. Stretch

Aplicarea comenzii Stretch, optiunea Stretch Multiple. Tehnica de lucru, modul de selectare.

36. Scalarea obiectelor

Comanda Scale, apelarea instrumentului, optiuni. Tehnica folosirii punctelor de Grip.

Aplicatie: Lectia 36.B - folosirea punctelor de grip pentru alte modificari ale segmentului. 37. Aranjari de obiecte

lectii autocad, invatare autocad, autocad incepator, Aranjari de obiecte, comanda Array in Autocad 2015lectii autocad, invatare autocad, autocad incepator, Polar Array Autocad 2015Multiplicarea obiectelor prin aranjarea lor pe linii si coloane, ori pe o cale circulara inchisa sau deschisa.

Rectangular Array si Polar Array,

Noile trasaturi ale functiei Array. Aranjarea obiectelor pe o cale - Path Array. Optiunea aranjarii asociative.

Obs. Comutarea la fereastra clasica de aranjare din Autocad 2012.

38. Offset

Tehnica de realizare a comenzii Offset, variante de desenare, exploatarea tehnicii de lucru.

39. Lenghten

lenghten, tutorial autocad, tehnici autocadModificarea lungimii unui obiect prin comanda Lengthen, comparatie cu comanda Stretch.

40. Ruperea segmentelor

Instrumentele Break si Break at Point.

Obs. diferenta intre apelarea instrumentului din panoul Modify si apelarea instrumentului din linia de comanda.

41. Join

Join command: aplicarea comenzii Join, limitari ale tehnicii Join.

42. Editarea poliliniei

PEDIT Command, editarea poliliniei, instrumente autocad, proiectare autocadPEDIT Command, editarea poliliniei, instrumente autocad, proiectare autocadComanda PEDIT, explorarea optiunilor liniei de comanda, utilizarea tehnicii de lucru impreuna cu comanda Fillet.

Afisarea grosimii de linie, comanda Lineweight.

43. Editarea curbei spline

Transformarea poliliniei in linie de tip spline, editarea curbei spline, comanda SPLINEDIT.

44. Operatii boolene

Operatii boolene de intersectie, scadere, unire a suprafetelor.

Operatia Region. Setarea parametrilor OSNAP sau Snap cursor to 2D refference points. 45. Comanda Overkill

Utilizarea noului instrument, situatii de aplicare, tehnici de lucru. Obs. Boundary Region si Boundary Polyline.

46. Alinierea obiectelor

Comanda Align Objects din Autocad 2015 indeplineste totdata si functia de scalare a unui obiect sursa fata de obiectul destinatie

lectii autocad, invatare autocad, autocad incepator, Alinierea obiectelor, align command curs autocadlectii autocad, invatare autocad, autocad incepator, Alinierea obiectelor, align command curs autocadlectii autocad, invatare autocad, autocad incepator, Alinierea obiectelor, align command curs autocad

## **Capitolul 5 Curs Autocad: Desenarea cu precizie, lucrul in coordonate**

47. Snap si Grid

Utilizarea tehnicii Grid si Snap to Grid in desenarea cu precizie, setarea retelei de grid. lectii autocad, invatare autocad, autocad incepator, Desene izometrice Autocad48. Desene izometrice

Realizarea desenelor izometrice, simularea spatiului 3D in interiorul spatiului 2D.

49. Sistemul de coordonate

Sisteme de coordonate AutocadIntelegerea sistemului de coordonate, coordonate carteziene si coordonate polare. Pozitia unui punct prin coordonate.

Desenarea unui segment de dreapta cu ajutorul coordonatelor carteziene si polare, exemplu pentru alte obiecte elementare.

Apelati fisierele de suport teoretic din folderul de exercitii Autocad al lectiei 49, 50. Aplicatie

Desenarea unui contur poligonal folosind coordonate carteziene relative si coordonate polare relative.

Desenarea unor figuri geometrice cu dimensiuni si pozitie precisa.

51. Urmarirea polara

Optiunea Polar tracking, setarile optiunii, tehnica de lucru.

52. Dynamic input

Dynamic Input Autocad 2015Snap From, curs Autocad 2015, lectii AutocadSetari Dynamic Input, preferinte ale utilizatorului pentru ergonomia desenarii.

53. Lucrul cu Object Snap

Procedura de lucru. Setarile OSNAP. Setari avansate OSNAP permanent si temporar. Show Lineweight. Scurtaturi pentru usurarea desenarii. Aplicatie. Unul din fisierele de exercitii Autocad,

54. Tehnici Snap

Tehnica avansata pentru Snap to 2D: optiunea "From". Aplicatie.

snap, instrumente autocad, proiectare autocadinstrumente autocad, proiectare autocadSnap settings Autocad 201555.Tehnici Snap tracking

Tehnica de lucru Object Snap Tracking, aplicatie.

56.Coordonate NV

Coordonatele punctului Nord Vest pe o harta, atasarea coordonatelor de un punct 57. Modificarea sistemului de coordonate

World coordinate system WCS si User coordinate system UCS. Definirea notiunilor, modificarea WCS in UCS, schimbarea pozitiei UCS, rotirea UCS, desenarea in multiple UCS - Utilizarea mai multor UCS intr-un desen.

## **Capitolul 6 Curs Autocad: Gestionarea obiectelor, lucrul pe layere**

Izolate Object, izolarea obiectelor in curs Autocad 2015Layer manager, layer properties, instrumente autocad, proiectare autocad58. Izolarea si ascunderea obiectelor

Pentru o mai buna gestiune a obiectelor in spatiului de desenare, acestea pot fi izolate sau ascunse, independent de layere,

59. Scara tipului de linie

Modificarea scarii liniei independent de layer, unificarea scarii liniilor din cadrul aceluiasi desen.

60. Proprietatile obiectelor

Proprietatile obiectelor, modificarea proprietatilor. Modificarea culorii obiectelor, modificarea grosimii de linie, modificarea tipului de linie al obiectului. Atribuirea de proprietati unui obiect: culoare, grosime de linie, tip de linie, afisarea grosimii de linie. Instrumentul match properties.

61. Comanda List

Comanda List afiseaza proprietatile obiectelor selectate, vom reveni la acest subiect cu ocazia temei Inquiry.

62. Lucrul pe layere sau straturi

Atribuirea de proprietati diferitelor obiecte. Lucrul pe layere. Layer properties manager.

Controlul afisarii in interiorul layer manager. Crearea unui nou layer, redenumirea layerului, stergerea, setarea unui layer ca activ sau curent. Quick properties - folosirea si setarea ferestrei.

Controlul proprietatilor de catre layer, salvarea layerelor ca template,

63. Atributele layerelor

Defattribute, definirea atributelor layerelor AutocadAtributele layerelor, instrumente autocad, proiectare autocadDefinirea, crearea si modificarea atributelor unui layer. Mutarea unui obiect dintr-un layer in altul. Operatii si tehnici curente de lucru cu layerele, aplicatie de constructii si arhitectura.

64. Operarea cu layere template

Deschiderea, modificarea, salvarea layerelor template.

65. Drop down

Meniul Drop-down layer, cai rapide de lucru cu layerele.

66. Instrumente speciale

Autocad 2015 introduce instrumente puternice si tehnici speciale pentru lucrul avansat cu layerele,

Atributele layerelor, instrumente autocad, proiectare autocad, Special Layer, layere speciale AutocadAtributele layerelor, instrumente autocad, proiectare autocad, Layer migrate, lucrul pe layere in Autocad67. Statusul layerelor

Salvarea starii layerelor in diferite etape pentru prezentari eficiente catre clienti, Layerstate.

68. Migrarea de la versiuni anterioare

Lectia video demonstreaza migrarea de la versiuni anterioare Autocad la 2015, modul in care layerele functioneaza este identic si in vechile variante, dar lipsesc noile instrumente de automatizare din autocad 2015,

## **Capitolul 7 Curs Autocad: Masurarea si Cotarea, lucrul cu textul**

69. Masurarea

Masurarea dimensiunilor liniare, unghiulare, radiale, a, ariei si perimetrului unei suprafete, volumului unui obiect.

Obtinerea de informatii dintr-un desen existent. Calculul in interiorul desenului Autocad. Lectia 69. B. Inserarea imaginilor de referinta - measure / scale.

70. Cotarea. Panoul de cotare. Instrumente de cotare.

Cotarea in Autocad, dimensionCotarea in Autocad, dimensionTabul Annotate. Cotarea, dimension: linear, aligned, angular, arc length, radius, diameter, jogged, ordinate.

Procedura de cotare, tehnica de baza.

71. Cotarea in Autocad 2015

Exemple practice de realizare efectiva a tehnicii de cotare, cotarea liniara, cotarea unghiulara, cotarea aliniata, cotarea razelor, cotarea diametrelor, cotarea continua, cotarea continua,

72. Modificarea cotelor

Ajustari ale cotarii, modificari ale textului (cotei), sagetilor, liniilor ajutatoare si liniilor de cota,

73. Editarea stilului de cotare

Editarea stilului de cotare: modificarea parametrilor stilului cotare in Autocad 2015, precum si in vechile versiuni. Migrarea la Autocad 2015. Obs. optional, pentru cotarea adnotativa, puteti asista la lectia nr. 120, apoi reveniti.

dymsubstyle Autocad, stiluri de cotare Autocad

Dimension Style, pret curs autocad, tutorial autocad74. Eliminare din cotare

Eliminarea unor elemente definitorii ale cotarii, ascunderea unor elemente din cotare. 75. Substilul cotarii

Crearea unui nou substil de cotare pentru un desen de confectii si structuri metalice,

#### 76. Suprascrierea

Suprascrierea cotarii si a stilului de cotare, generarea unui substil de cotare temporar, editarea substilului de cotare.

77. Migrarea de la versiuni anterioare referitor la stilul de cotare

Migrarea de la versiuni anterioare Autocad la versiunea 2015 se realizeaza foarte usor, exemplu de editare a stilului de cotare in versiuni anterioare, sintaxa din linia de comanda pentru crearea si editarea stilului de cotare.

78. Suprascrierea cotei

Exista situatii in care dorim sa suprascriem cota indicata automat de Autocad, iata metoda de lucru.

79. Cotari tehnologice

Cotarea in lant si cotarea tehnologica

80. Cotarea rapida

Tehnica de cotare rapida Quick Dimension.

81. Linia de indicatie

Linia de indicatie, Leader, Quick Leader AutocadLinia de indicatie, Leader, Quick Leader Autocad

Leader. Asezarea prescriptiilor tehnice pe linii de indicatie multiple in desen, gestionarea lor,

82. Centre

Marcarea centrelor obiectelor.

83. Tolerante

Inscrierea pe desen a abaterilor geometrice, de forma si de pozitie, a tolerantelor.

84.Stilul de text

Multiline text AutocadCrearea, modificarea si salvarea unui stil de text.

85. Textul pe o linie

Instrumentul single line text. Optiuni de editare a textului pe o linie. Incadrarea textului intr-un cadru, justify inside.

86.A. Textul multilinie

Instrumentul multiline text. Scrierea paragrafelor de text, optiuni de modificare cu editorul de text Autocad.

86.B. Text adnotativ - Annotate text

Textul adnotativ, generare, modificare. Obiecte adnotative: cote. Transformarea unui element curent in adnotativ. Modificarea atributelor pentru selectii de obiecte multiple.

Cotarea liniara, cotarea tehnologica, cota ordonata, cota unghiulara, procedee de cotare Autocad, lectii autocad, invatare autocad, autocad incepatorCotarea unghiulara, angular dimension in Autocad 2015, lectii autocad, invatare autocadObs. puterea textului adnotativ in viewports se poate vedea in lectia 119.

87. Tabele

Lucrul cu tabele in Autocad 2015. Introducerea tabelelor de repere in desenul de proiect Autocad 2015, completarea datelor, importul tabelelor de date din Excel sau Open Office. Crearea si modificare, salvarea stilului de tabel. Extragerea de pachete de date dintr-un fisier Autocad si exportul acestora sub forma de fisier \*.xls.

## **Capitolul 8 Curs Autocad: Reutilizarea continutului. Lucrul cu grupuri si block**

88. Lucrul cu grupuri

Crearea unui grup, multiplicarea, editarea grupului, modificarea parametrilor obiectelor din grup ,adaugarea de obiecte, gestionarea grupurilor

Curs Autocad Crearea unui grup, multiplicarea, editarea grupului, modificarea parametrilor obiectelor din grup ,adaugarea de obiecte, gestionarea grupurilor Curs Autocad Crearea unui grup, multiplicarea, editarea grupului, modificarea parametrilor obiectelor din grup ,adaugarea de obiecte, gestionarea grupurilor

Curs Autocad Crearea unui grup, multiplicarea, editarea grupului, modificarea parametrilor obiectelor din grup ,adaugarea de obiecte, gestionarea grupurilor Curs Autocad Crearea unui grup, multiplicarea, editarea grupului, modificarea parametrilor obiectelor din grup ,adaugarea de obiecte, gestionarea grupurilor

89. Lucrul cu block-uri

Lucrul cu Block in Autocad 2015Tehnici Autocad, instrumente Autocad, Definirea atributelor unui BlockDefinirea notiunii de block. Realizarea unui block, inserarea blockului in desen, tehnica de lucru, utilizarea block-urilor multiple,

90. Proprietatile block

Proprietatile block atribuite de layer si atribuite de block / ByLayer - ByBlock. Edit block definition.

91. Redefinirea block

Puterea lucrului cu block-uri: definirea si redefinirea block-urilor si modul in care modificarile se propaga asupra instantelor sale, inlocuirea block-ului si modul in care reactioneaza instantele sale,

92. Greseli frecvente

Greseli frecvente in constructia definitiei block-urilor.

93. Explodarea block

Metode de explodare a block-urilor. Particularitati ale fiecarei metode.

94. Blokc-uri dinamice

Definirea Dynamic Block. Parametri dinamici.

Atribuirea de actiuni block-ului dinamic, un instrument extraordinar de puternic in Autocad 2015!

95. Block-uri externe

Curs Autocad, tutorial Autocad Atribuirea de actiuni block-ului dinamic, tehnici autocad, Gestionarea atributelor Block, ATTDE, WBLOCK, block extern in tehnici si instrumente Autocad, lectii autocad, invatare autocad, autocad incepator, pret curs autocad, tutorial autocadAccesarea Block-urilor externe. Utilitarul Autocad Design Center. Accesarea continutului extern. Autodesk Content Explorer. Importul blockurilor fixe si dinamice externe.

96. Realizarea si salvarea Block-ului extern

Construirea block-urilor externe, salvarea lor intr-un folder, inserarea / apelarea blockurilor externe in alt fisier.

Obs. Lectia anticipeaza lucrul in 3 dimensiuni, manipularea obiectelor in spatiul 3D, view, shade. Comanda Rotate3D.

97. Inserarea block-ului intern sau extern

In acelasi desen putem insera atat block-uri interne, cat si blockuri externe fisierului. Iata tehnica de lucru.

98. Atributele Block

Definirea unui Block din linia de comanda. Definirea unui Block cu atribut asociat. Atributul Block-ului.

99. Definirea atributelor

 ATTDEF, WBLOCK, lectii autocad, invatare autocad, autocad incepator, pret curs autocad, tutorial autocad, tehnici autocadDefinirea atributelor multiple pentru un Block, editarea variabilelor.

Lucrul din linia de comanda ATTDEF, WBLOCK, si lucrul din panoul de instrumente Block.

100. Variabile Block

Lucrul cu variabilele Block. Controlul afisarii ferestrei pentru interogarile de atribut.

101. Gestionarea atributelor

Gestionarea atributelor Block. Modificarea atributelor.

102. Identificarea atributelor

Pentru un proiect executat de altcineva, este util sa putem gasi si identifica eventualele atribute ale unui block.

103. Extragerea atributelor

Extragerea atributelor unui Block, exportul datelor de atribut din desenul Autocad in fisier Excel extern.

## **Capitolul 9 Curs Autocad: Referinte externe, XRef. Lucrul simultan la acelasi proiect, in echipa**

104. Export XRef

Definirea referintelor externe, principiile si mediul de lucru XRef. Izolarea si exportul unei referinte externe catre un membru al echipei de proiect.

105. Attach XRef

Atasarea si suprapunerea referintelor externe intre doi utilizatori care lucreaza la acelasi proiect. Vom prezenta principiul si tehnica de lucru comun, in echipa, la un singur proiect.

Instrumente si tehnici Autocad, tutorial vide in Curs Autocad, Attach XRef, Export Xref106. Modificare XRef

Modificarea fisierelor XRef, colaborarea simultana la acelasi proiect. Vom invata tehnica de lucru pentru colaborarea intre membrii unei echipe care lucreaza la acelasi proiect, in acelasi desen.

107. Clip XRef

Limitarea afisarii referintelor externe XRef intre parteneri conectati la acelasi proiect. Putem decide si limita de afisare a referintei externe oferite de un partener conectat la proiect.

108. Editare locala XRef

Editarea si gestiunea locala a referintelor externe: inlocuirea editorilor de referinte externe, editarea locala XRef.

109. Relative path. Remove XRef.

Cai relative de referinte externe, demonstrarea functionarii. Indepartarea referintelor externe prin Unload, Detach, Bind la incheierea proiectului in echipa, continuarea editarii individuale.

#### **Capitolul 10 Curs Autocad: Instrumente parametrice. Constrangeri**

110. Parametric Tools

Cotarea parametrica in AutocadDependente intre obiecte. Instrumente parametrice, constrangeri. Constrangeri geometrice si constrangeri dimensionale parametrice. Exemple de constrangeri intre obiecte.

111. Cotarea parametrica

Cotarea fixa si cotarea parametrica. Construirea unei piese cotate parametric. Modificarea parametrilor, inserarea unor functii de interdependenta intre parametrii, referinta circulara, supraconstrangerea / circular reference, overconstrain.

Obs. Daca doriti sa va evaluati munca dar aveti erori la deschiderea fisierului final, vedeti lectia urmatoare, 112.

112. Erori

Deschiderea unui fisier parametric, relevarea dependentelor functionale.

113. Aplicatie

Constrangeri automate. Cotarea parametrica a unei piese, necesitatea si utilizarea functiei Auto Constrain, rezultatul lectiei Autocad aici.

#### **Capitolul 11 Curs Autocad: Aspectul paginii (page layout), viewporturi, textul si cotarea adnotativa**

114. Setarea aspectului paginii

Setarea aspectului paginii, page layout. Setarile de interfata, optiunile programului Autocad, crearea unei vederi.

Instrumente si tehnici Autocad, Scara Vport, viewport scale in Curs Autocad 2015115. Scara Vport, viewport scale

Setarea aspectului paginii si configurarea unui viewport la scara oarecare sau la scara standardizata, definirea scarii desenului.

116. Viewport multiplu

Protejarea aspectului viewport: lock / incuierea viewport.

Crearea unui al doilea viewport in acelasi spatiu hartie, setarea unei alte scari pentru cel de-al doilea viewport si inghetarea layerelor intr-un singur viewport.

117. Explorer

Explorarea unui proiect executat de altcineva, identificarea viewporturilor, a elementelor din desen, caseta Quick Select.

Viewport, Auto Viewport Autocad 2015

118. Cartus

Crearea unui cartus indicator in viewport. Salvarea cartusului ca block extern, reutilizarea cartusului indicator in alt proiect.

119. Text adnotativ

Textul adnotativ in spatiul model / hartie, adaptarea textului adnotativ de la spatiul model la spatiul hartie.

Adaptarea automata a scarii textului adnotativ intre viewporturi cu scari diferite.

120. Cotare adnotativa

Stilul de cotare adnotativa adaptata automat la scara viewporturilor.

121. Automatic viewports

Crearea automata a viewports in Curs Autocad 2015Crearea automata a viewports.

Aplicatie in care vom parcurge urmatoarele etape: vom studia optiunile de creare a noi spatii layout, vom transforma cotele si textul din standard style in annotative prin modificarea stilului de cotare si a stilului de text, vom seta culorile de afisare a spatiului de lucru pentru o vizibilitate optima a modelului si vom studia generarea automata a viewports.

In cele din urma, vom insera un block extern care contine cartusul desenului.

#### **Capitolul 12 Curs Autocad: Tiparirea, exportul, publicarea proiectelor Autocad**  122. Plot

Tiparirea. Plotarea din spatiul model si plotarea din spatiul hartie. Dialogul de plot, setari de plotare.

123. Plot A0

Tiparirea din acelasi layout spre alte formate standardizate: A4 - A0. Plot Stamp: tiparire unei stampile pe desen, care sa indice formatul hartiei, dimensiunile, scara desenului, numele proiectantului.

124. Package

Transmiterea fisierului Autocad impreuna cu toate referintele sale (block intern, bloc kextern, XRef) intr-o arhiva compacta de tip e-transmit. Receptionarea, deschiderea arhivei de catre destinatar.

## 125. Pipeline XPS EPS

Comunicarea intre Autocad si diferite programe vectoriala. Exportul desenului Autocad in formate Pdf, Bmp, Xps.

Transmiterea fisierelor Autocad catre beneficiari care nu au instalat Autocad, ori un viewer gratuit.

Formatul XPS si tiparirea DWFxeplot. Avantajele formatului Xps in comparatie cu imaginile bitmap/raster.

Comunicarea Autocad cu Adobe Illustrator, formatul Eps.

126. SSM

Sheet Set Manager. Exportul Pdf al unui pachet de desene Autocad in acelasi document.

## **II. Curs Autocad DVD Nr. 2 - Autocad in spatiul 3D**

## **Capitolul 13 Curs Autocad: Interfata in spatiul 3D, manipularea obiectelor 3D, stiluri vizuale**

127. Interface

Interfata pentru lucrul in spatiul tridimensional. View controls, visual style controls. Proiectii plane si izometrice. Proiectii paralele si proiectii in perspectiva. Orbit, continuous orbit. Spatiul de lucru 3D Basic si 3D Modeling. Resetarea spatiului de lucru. 128. Visual Style

Ajustarea stilurilor vizuale.

129. Steering Wheel

Full navigation wheel sau Steering wheel, un instrument puternic si facil pentru manipularea obiectelor in spatiul 3D.

Viewport Explorer in Curs Autocad 2015Camera view. Spatiul de afisare definit de o camera virtuala.130. VPorts

Viewports, configurarea zonelor predefinite ale spatiului de afisare, lucrul Autocad permutand intre viewports.

131. Camera

Camera view. Spatiul de afisare definit de o camera virtuala.

132. Saved Views

Optiunea Full navigation wheel pentru a repozitiona camera prin pam, zoom, walk, urmata de construirea unei noi vederi, salvarea vederilor.

### **Capitolul 14 Curs Autocad: Desenarea obiectelor primitive si manipularea in spatiul 3D**

133. Solide

Desenarea obiectelor solide elementare: cub, paralelipiped, sfera, con, prisma, polysolid. Primitive solide.

134. Solid Modify

Modificarea solidelor: snap cursor to 3D reference point, move, alinierea 3D, alinierea solidelor, rotirea, Rotate3D, sensul unghiului de rotire, axa de rotire, scalarea solidelor, stergerea solidelor, aranjarile tridimensionale 3D Polar Array, 3D Rectangular Array.

135. A. B. Boolean

Operatii boolene cu solide: scaderi de volume, intersectii, uniuni de volume: subtract, union, intersect. Comanda Presspull

Operatii boolene cu solide: scaderi de volume, intersectii, uniuni de volume: subtract, union, intersect. Comanda Presspull.

135 B: Aplicatii boolene cu primitive solide.

136. Suprafete Mesh

Operatii cu suprafete: mesh.

Primitive Mesh. Obiecte de tip Solid, Surface, Mesh. Construirea obiectelor primitve mesh, mesh options, mesh primitives.

Setarea parametrilor Mesh. Definirea principalelor jaloane teoretice si aplicatii practice referitoare la editarea mesh.

Operatii cu mesh sublevels: vertex, edge, polygon, face.

137. Desenarea relativa

Este importanta dimensiunea primitivelor, dar mai ales pozitionarea lor relativa in desen. Desenarea obiectelor, primitive solide sau primitive mesh, in pozitie relativa unul fata de celalalt. Metoda modificarii UCS si metoda comenzii ELEV.

Desenarea cu comanda THICKNESS. Observatie despre polilinia 2D si 3DPoly. Polilinia 3D. Unirea segmentelor pentru 3DPOLY.

138. Point Filters, tehnici avansate de lucru in coordonate 3D

Intelegerea orientarii n spatiul 3D. Utilizarea Point Filter pentru desenarea in coordonate 3D, filtrarea coordonatelor. Tehnici avansate de desenare in coordonate 3D.

Am invatat desenarea primitivelor solide si a primitivelor mesh in spatiul 3D, am invatat orientarea in spatiul 3D si lucrul in coordonate 3D.

In acesta lectie invatam tehnici avansate de lucru in coordonate 3D.

Vom invata in lectia 139 manipularea WCS / UCS.

139. UCS

Modificarea World Coordinate System / User Coordinate System. Aplicatie: desenarea unui obiect 3D prin coordonate si mutarea UCS la fiecare etapa.

140. Dynamic UCS

Dynamic UCS este o optiune extrem de utila pentru desenarea unui obiect pe planul activ al fetei altui obiect.

Putem continua acum cu studiul suprafetelor 3D si a tehnicilor de editare 3D.

#### **Capitolul 15 Curs Autocad: Desenarea si editarea suprafetelor si volumelor**

141. Network Surface

Surface network, crearea unei suprafete cu comanda SURFNETWORK. Inchiderea suprafetelor de tip network.

142. A. B. Loft

Suprafete generate cu comanda LOFT. Aplicatie legata de Loft pentru curbele de tip spline, construirea chilei unei naveLoft Curs Autocad 2015Suprafete generate cu comanda LOFT. Aplicatie legata de Loft pentru curbele de tip spline, construirea chilei unei nave.

143. Revolve

Operatia Revolve, aplicatie: constructia unui arbore cilindric in trepte, a unui rulment radial cu bile si a ansamblului acestora cu ajutorul comenzii de scriere a unui block extern.

144. Extrude

Lectia 144 A: Operatia de extrudare a obiectelor. Optiuni ale liniei de comanda, extrudarea dupa o cale. Tehnica de lucru.

extrude faces curs autocad 2015 constructia unei roti Cruce de MaltaLectia 144 B: Extrudarea ca solid si extrudarea ca suprafata.

Lectia 144 C: Aplicatie pentru operatiile de extrudare, loft, subtract, constructia cadrului unei biciclete.

Lectia 144 D: Aplicatie sumativa, constructia unei roti Cruce de Malta, de la zero.

Lectia 144 E: Varianta de lucru, aplicatie. Corectarea erorilor. Inserare block.

145. Surface Blend

Tehnica surface blend in curs AutocadObiecte 3D in 2 viewport, Curs Autocad, instrumente autocad, proiectare autocadEditarea suprafetelor planare. Tehnica surface blend

146. Planar surface

Crearea unei suprafete plane: planar surface. Transformarea unei polilinii, a unui contur poligonal intr-o suprafata. Considerente teoretice asupra suprafetelor si a volumelor generate din suprafete: solid versus surface.

147. Surface Patch, Project to UCS

Instrumentul si tehnica de lucru Surface Patch. Aplicatie: construirea unui rezervor incinta, prezentarea tehnicii Project to UCS. Asociativitatea suprafetelor.

148. UCS projection

Dezvoltarea tehnicii Project to UCS.

149. Surface Offset

Aplicarea comenzii Surface Offset cu diferiti parametri in linia de comanda.

Studiu de caz: analiza modelului obtinut prin extrudarea unei curbe si a unei polilinii inchise de-a lungul unei cai, alternativa - comanda Sweep, urmata de Surface Offset. 150. Sweep

Comanda Sweep, optiuni ale liniei de comanda. aplicarea tehnicii, editarea ulterioara a obiectului Sweep, dupa ce a fost aplicata operatia: Twist, base, aligned. Aplicatie: constructia unui surub in spatiul 3D.

151. Sculpt Surface

Tehnica Surface Sculpt pentru a realiza un solid 3D din doua suprafete obtinute prin tehnici Loft,lectii autocad, invatare autocad

Tehnica Surface Sculpt pentru a realiza un solid 3D din doua suprafete obtinute prin tehnici LoftTehnica Surface Sculpt pentru a realiza un solid 3D din doua suprafete obtinute prin tehnici Loft.

Conexiunea cu aplicarea Project UCS si Surface Offset.

152. Presspull

Comanda Pressp, comparatie cu extrudarea. Daca intampinati erori la aplicarea tehnicii, vedeti lectia urmatoare

153. Precautii

Obsevratie legata de tehnica premergatoare Presspull, erori comune, cai de rezolvare. 154. Edge Surface

Instrumentul Edge Surfaced.

155. Ruled Surface

Instrumentul Ruled Surface. Generarea unei suprafete de tip Mesh. Aplicatie: construirea unei şei pentru bicicleta al carei cadru l-am obtinut prin Sweep.

155. B. Mesh Edit

Editarea suprafetelor de tip Mesh, limitari in editare, conversia Mesh la Solid Smooth 3D si Solid Smooth 3D Facet, probleme intampinate, cai de rezolvare.

156. Linia de comanda

Lectie pentru migrarea Autocad, pentru utilizatorii care doresc sa lucreze in linia de comanda; generarea suprafetelor mesh cu comenzi Rulesurf (Ruled surface), Tabsurf, Revsurf (Revolve), analiza parametrilor Surftab1, Surftab2, analiza mesh / surface.

157. Fillet and chamfer edge

Comenzile de rotunjre si tesire a muchiilor unui solid, Fillet si Chamfer Edge. Optiuni: Loop, Chain.

158. Extract Edge

Exersarea comenzilor Presspull, Fillet Edge, apoi Extract Edge dintr-un volum solid, comanda Xedges, generarea de modele Wireframe.

159. Slice, section

comenzile Slice si Sectioncomenzile Slice si SectionSectionarea obiectelor 3D: comenzile Slice si Section, tehnica de lucru, comparatie intre tehnici. Sectionarea unui block extern. Planul de sectionare activ - Slicing Plane.

160. Taper Inclinarea fetelor unui solid 3D, comanda Taper.

161. Thicken Atribuire de grosime suprafetelor. 162. Extrude Face

Tehnica de extrudare a fetelor unui solid 3D. Extrudarea fetei solidului dupa o cale. Comanda asociata: Offset Faces.

163. Surface Fillet

Rotunjirea suprafetelor: surface fillet.

164. Surface Trim

Editarea Trim in spatiul 3D, tehnica Trim / UnTrimEditarea Trim in spatiul 3D, tehnica Trim / UnTrim.

Lectia 164. B, Aplicatie : realizarea unei bolte gotice. Recapitularea tehnicilor Surface Solid Offset, Extrude, Polyline, 3D Poly, Surface Trim.

165. Surface Extend

Extinderea suprafetelor, comanda Surface Extend. Optiuni ale liniei de comanda, tehnica de lucru.

166. NURBS

Curbe si suprafete de tip NURBS - Non Uniform Rational B-SplinePanoul 3D Modeling. Curbe si suprafete de tip NURBS - Non Uniform Rational B-Spline

167. NURBS Convert

Convertirea solidelor 3D si a suprafetelor 3D la NURBS.

168. Edit NURBS

Editarea suprafetelor de tip NURBS, principii si tehnica de lucru. Level editing: vertex, edge, face.

169. Aplicatie

Construirea formelor libere / Free Forms, in mod controlat, cu ajutorul NURBS.

170. Shell

Comanda SHELL in Autocad 2015Aplicatie sumativa: construirea unei piese metalice prin aplicarea tehnicii Shell. Recapitularea tehnicilor de editare anterioare.

## **Cap. 16 Curs Autocad: 3D Output. Iesiri**

171. Print 3D

Crearea unui layout 3D in vederea tiparirii, setarea viewporturilor in spatiul 3D. Lectia 172. Plot to PDF.

173. Base Projection

Obtinerea automata de proiectii ortogonale din modelul solid 3D, in vederea tiparirii.

Obtinerea automata de sectiuni plane din modelul solid 3D, extragerea automata a detaliilor din modelul solid 3D.

Modificarea scarii unei proiectii plane sau a unei sectiuni. Tiparirea proiectului.

174. Base Section

Obtinerea automata de sectiuni din modelul 3D: full section, half section, offset section, aligned section, section from object.

Sectiuni longitudinale, transversale, sectiuni propriu-zise si sectiuni cu vedere.

175. Section Dimension

Cotarea sectiunilor obtinute din modelul 3D in vederea tiparirii proiectului.

176. Virtual Tour

Setarea unei camere intr-o incinta 3D, crearea unei prezentari arhitecturale dinamice, realizarea de tur virtual arhitectural in etapa preliminara a proiectului, pentru clientii care doresc sa-si faca o idee despre aspectul unei incinte.

177. Camera Path

Setarea unei prezentari dinamice pentru arhitectura, prin translatarea camerei virtuale de-a lungul unei cai.

Tur virtual pentru prezentari arhitecturale si de design interior.

178. Materials

Atribuirea de materiale si texturi modelelor 3D. Procedura de lucru cu materiale si texturi. Coordonate de mapare. Render.

179. Sun

Iluminarea naturala prin simularea soarelui: Sun in functie de coordonatele geografice Google maps, data, ora.

180. Lights

Editarea surselor de lumina din scena: point light, distant light. Iluminarea interioara a unei incinte.

181. Render

Setarea parametrilor de randare, render setup. Lectia 181. B. Tipuri de umbre, temperatura sursei de lumina.

Post procesarea imaginii randate cu ajutorul Adobe Photoshop CC, curs aici >> 182. Post Process

Post procesarea imaginii: fluxul de lucru cu Adobe Photoshop CC si Adobe Camera Raw pentru procesarea a doua randari cu expuneri diferite, adaugarea de elemente de culoare si saturatie pentru a altera monotonia imaginii obtinute prin render.

183. Recapitulare

Reluarea tehnicilor de prezentare dinamica, avand cladirea modelata, texturata, luminata.

#### **Cap. 17 Curs Autocad: Aplicatii Autocad**

184. LISP

Rutinele AutoLisp. Automatizari ale procesului de proiectare. Crearea unui macro, rularea sa. Editarea macro.

185. Evolventa

Construirea profilului evolventic al danturii unei roti dintate, parametrii geometrici ai rotilor dintate, studiate cu ajutorul unei aplicatii Flash. Tehnica de lucru se va demonstra, pentru migrarea de la versiuni anterioare, cu versiuni Autocad anterioare.

186.Angrenaj 3D

Construirea rotii dintate 3D, montajul 3D Roata dintata-arbore-pana-rulmenti-capac rulment-surub de fixare. Atribuirea de materiale. Schimbarea culorii background-ului la randare.

187. Observatii

Tips&Tricks, in doar 16 minute vom sublinia cateva observatii esentiale legate de tehnica de mutare/deplasare a obiectelor in spatiul 3D si a scaderii volumelor in spatiul tridimensional, pentru a finaliza aceasta aplicatie.

What's New: noutati Autocad 2017

188. Importul si conversia fisierelor Pdf, convertirea textului Pdf sau a textului polilinie in text SHG, marcarea anntotativa a centrelor: centermark si centerline.